## **S T R U Č N Ý N Á V O D** Xerox® Intelligent Filer

## Stručný návod k použití aplikace Xerox® Intelligent Filer

## **PO PIS**

Xerox® Intelligent Filer je aplikace Xerox App Gallery, která umožňuje uživatelům extrahovat data a snadno třídit dokumenty. Pomocí různých klasifikátorů a extraktorů, které jsou trénovány speciálně na dokumentech, jako jsou faktury, účty a bankovní výpisy, zpracuje Intelligent Filer vaše naskenované dokumenty a na základě obsahu navrhne typ dokumentu. Následně Intelligent Filer pomocí předem definovaných nebo uživatelských šablon navrhne název dokumentu a umístění do složky na základě dat extrahovaných z dokumentu. Poté ho nahraje na vámi vybrané cloudové úložiště – OneDrive, MS365/SharePoint, Google Drive, DocuShare Go US nebo DocuShare Go EU.

Intelligent Filer také podporuje službu Xerox Single SingOn pro rychlý a efektivní proces přihlášení.

### **Požadavky na zařízení**

Xerox® Intelligent Filer pracuje se zařízeními řady Xerox® AltaLink® a Xero® VersaLink®. V tomto návodu se pojem "zařízení" používá jako synonymum a je zaměnitelný pro jakoukoli multifunkční tiskárnu a tiskárnu.

Všechna zařízení AltaLink® a VersaLink® vyžadují následující:

- Musí být povolena platforma Xerox® Extensible Interface Platform® (EIP). Zařízení musí podporovat EIP 3.7 nebo novější verzi.
- Zařízení musí podporovat skenování.
- Musí být povolena instalace aplikace Xerox® ConnectKey® (Weblet Install Policy).
- Zajistěte, aby zařízení mohlo komunikovat přes internet.

### **Poznámka:**

Některé webové sítě pro komunikaci přes internet vyžadují server proxy.

Je-li v zařízení povoleno ověření SSL, zkontrolujte, zda jsou do zařízení načteny bezpečnostní certifikáty.

Ve výchozím nastavení jsou certifikáty Xerox® Solutions předem načteny ve všech zařízeních 2016 Xerox® ConnectKey® Technology-enabled AltaLink® a VersaLink®.

Více informací o výše uvedených nastaveních naleznete v online podpoře Xerox App Gallery na adrese<https://www.support.xerox.com/en-us/product/xerox-app-gallery>

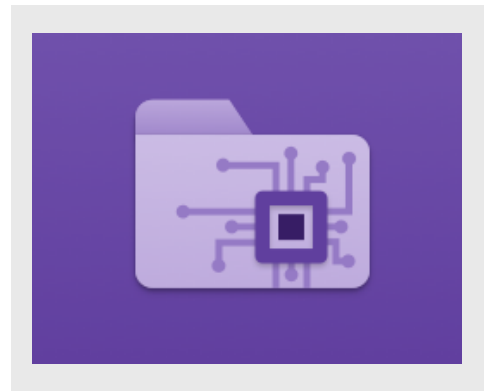

## **INSTALACE APLIKACE INTELLIGENT F ILER**

Následující postupy předpokládají, že jste si vytvořili účet Xerox App Gallery. Nemáte-li přístup k účtu Xerox App Gallery, pokyny k vytvoření účtu naleznete ve stručném návodu k použití Xerox App Gallery.

Podrobné pokyny k přidání zařízení a doplnění nebo instalaci aplikací na účtu Xerox App Gallery naleznete pod odkazy na dokumentaci na konci tohoto návodu.

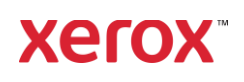

#### **IN ST ALACE A PLIK ACÍ Z G A LER IE NA WEBOVÉM PORTÁLU XEROX APP GALLERY (PLACENÁ APLIKACE)**

- 1. Přejděte na URL adresu Xerox App Gallery: [https://appgallery.services.xerox.com](https://appgallery.services.xerox.com/)
- 2. Vyberte možnost Log In (Přihlášení).
- 3. Zadejte platný Email (E-mail) a Password (Heslo).
- 4. Na záložce Devices (Zařízení) přidejte položku pro Multifunction Printer (Multifunkční tiskárna).
- 5. Na záložce All Apps (Všechny aplikace) zvolte požadovanou aplikaci.
- 6. Zvolte tlačítko Subscribe (Zahájit odběr).
- 7. Potvrďte souhlas s Licenční smlouvou s koncovým uživatelem (End User Licence Agreement – EULA) aplikace.
- 8. Zvolte možnost **Checkout** (Pokladna).
- 9. Vyplňte fakturační údaje a zvolte
- možnost Place Order (Objednat).
- 10. Zvolte položku Done (Hotovo).
- 11. Zkontrolujte příchozí poštu, kde naleznete email s potvrzením nákupu.

#### **IN ST ALACE A PLIK ACÍ Z G A LER IE Z WEBO V ÉHO PO R T ÁLU A P LIKACE X ER O X APP G ALL ER Y (ZKU Š EBN Í APLIKACE )**

1. Přejděte na URL adresu Xerox App Gallery:

[https://appgallery.services.xerox.com](https://appgallery.services.xerox.com/)

- 2. Vyberte možnost Log In (Přihlášení). 3. Zadejte platný Email (E-mail) a Password (Heslo).
- 4. Na záložce Devices (Zařízení) přidejte položku pro Multifunction Printer (Multifunkční tiskárna).
- 5. Na záložce All Apps (Všechny aplikace) zvolte požadovanou aplikaci.
- 6. Vyberte tlačítko Install (Instalovat).
- 7. Po kliknutí na tlačítko se zobrazí obrazovka Instalace zkušební verze Install Trial (Instalace zkušební verze).
- 8. Vyberte zařízení, pro která chcete aplikaci vyzkoušet, a poté zvolte možnost Install (Instalovat).

#### **KO N F IG UR ACE ZAKO UPEN Ý CH APLIKACÍ APP GALLERY PRO JEDN O T N É PŘ IHL ÁŠEN Í (SIN G LE SIG N-O N , S SO ) : A PLIKACE JE UVEDENA V SADĚ XEROX WORKPLACE SUITE**

Důležité: Správci sady Xerox® Workplace Suite by měli provádět následující postupy. Nemáteli oprávnění správce Xerox Workplace Suite, obraťte se na příslušného správce za účelem provedení následujícího správního postupu konfigurace:

- 1. Spustit sadu Xerox® Workplace Suite.
- 2. Kliknout na možnost Settings (Nastavení).
- 3. Vyberte možnost Single Sign-On (Jednotné přihlášení).
- 4. Pokud se na seznamu zobrazí vaše nově zakoupená aplikace, klikněte na ni aș z volte možnost Exchange Keys (Vyměnit klíče).
- 5. Tímto se odešle e-mailový požadavek na portál Xerox SSO Apps.
- 6. Správce aplikace SSO poté správci Xerox Workplace Suite emailem zašle požadovaný klíč.
- 7. Správce sady Xerox® Workplace Suite zadá veřejný klíč pro aplikaci.

Pro aplikaci je povoleno jednotné přihlašování (SSO). Uživatelé se nyní mohou rozhodnout, zda budou při prvním pokusu o přihlášení jednotné přihlášení (SSO) využívat.

#### **KO N F IG UR ACE ZAKO UPEN Ý CH APLIKACÍ AP P G AL LER Y PR O JEDN O T N É PŘ IHL ÁŠEN Í (SI N G LE SIGN-ON, SSO): APLIKACE NENÍ UV EDEN A V SA DĚ X ER O X WO R KPLACE S UIT E**

Důležité: Správci sady Xerox® Workplace Suite by měli provádět následující postupy. Nemáteli oprávnění správce Xerox Workplace Suite, obraťte se na příslušného správce za účelem provedení následujícího správního postupu konfigurace:

- 1. Spustit sadu Xerox<sup>®</sup> Workplace Suite.
- 2. Kliknout na možnost Settings (Nastavení).
- 3. Vyberte možnost Single Sign-On (Jednotné přihlášení).
- 4. Pokud se nově zakoupená aplikace v seznamu nezobrazí, klikněte na možnost Action (Akce) -> New (Nová).
- 5. Vyplňte popis, vydavatele a jeho emailovou adresu, ID aplikace a adresu URL k přesměrování.

Tyto informace by měly být součástí popisu na obrazovce podrobností v galerii App Gallery. Nejsou-li tyto informace k dispozici, obraťte se na autora aplikace.

- Vyberte možnost Send (Odeslat).
- 7. Klikněte na aplikaci a vyberte položku Exchange Keys (Vyměnit klíče).
- 8. Tímto se odešle e-mailový požadavek na portál Xerox SSO Apps.
- 9. Správce aplikace SSO poté správci Xerox Workplace Suite emailem zašle požadovaný klíč.
- 10. Správce Xerox Workplace Suite zadá pro aplikaci veřejný klíč.

Pro aplikaci je povoleno jednotné přihlašování (SSO). Uživatelé se nyní mohou rozhodnout, zda budou při prvním pokusu o přihlášení jednotné přihlášení (SSO) využívat.

## **KO N F IG UR ACE APP G ALLER Y**

Před spuštěním aplikace Intelligent Filer na vašem zařízení Xerox® musíte aplikaci

nakonfigurovat pomocí konfigurace App Gallery. Pokud aplikaci instalujete poprvé, budete vyzváni, abyste uvedli cloudové úložiště, ke kterému se má aplikace připojit: OneDrive, MS365/SharePoint, Google Drive, DocuShare Go EU nebo DocuShare Go

## EU. Pokud vyberete MS365/SharePoint, musíte

zadat název stránky. Pokud je například URL vašeho MS365/SharePoint:

[https://examplecompany.sharepoint.com/](https://examplecompany.sharepoint.com/Documents/JohnDoe) [Documents/JohnDoe,](https://examplecompany.sharepoint.com/Documents/JohnDoe) musíte jako stránku

zadat Documents (Dokumenty) nebo Documents/JohnDoe (Dokumenty/JohnDoe) podle toho, pro kterou úroveň stránky chcete aplikaci nakonfigurovat. Nemusíte zadávat název hostitele.

Pokud vyberete OneDrive, Google Drive nebo DocuShare Go, nemusíte uvádět stránku. Poté, co vyplníte pole, bude aplikace připravená k instalaci.

Pokud chcete změnit cloudové úložiště nebo stránku MS365/SharePoint, přihlaste se jednoduše do App Gallery, najděte aplikaci Intelligent Filer, klikněte na ni a pak vyberte tlačítko Configure (Konfigurovat)vedle ikony aplikace.

Poznámka: Jakékoliv změny v konfiguraci v App Gallery si vyžádají opakovanou instalaci aplikace na vašem zařízení (vašich zařízeních). Pokud budete mít jakékoliv dotazy ohledně konfiguračních polí App Gallery, podívejte se na stránky Zákaznické podpory, kde najdete další informace. Odkaz naleznete na konci tohoto návodu.

#### **KO N F IG UR ACE T Y PU DO KU M EN T Ů**

Aplikace Intelligent Filer v současné době podporuje následující typy dokumentů – Faktury, Účty, Dodací listy, Smlouvy, Bankovní výpisy, Korespondenci a Další. Ke každému typu dokumentu je přiřazena výchozí, předem nakonfigurovaná šablona pro název dokumentu a umístění složky.

Výchozí název dokumentu definuje strukturu názvu dokumentu, který může zahrnovat statická slova nebo znaky i proměnné, které budou automaticky nahrazeny klíčovými hodnotami extrahovanými z vámi naskenovaných dokumentů.

Výchozí umístění složky určuje, kam má být dokument v cloudovém úložišti zařazen. Jak výchozí název dokumentu, tak výchozí umístění šablony jsou pro každý typ dokumentu unikátní.

Pokud chcete upravit výchozí název dokumentu a výchozí umístění složky:

© 2023 Xerox Corporation. Všechna práva vyhrazena. Xerox®, ConnectKey®, AltaLink® a VersaLink® jsou ochranné známky společnosti Xerox Corporation ve Spojených státech a/nebo dalších zemích. BR38840

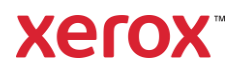

# **S T R U Č N Ý N Á V O D** Xerox® Intelligent Filer

- 1. Na úvodní obrazovce zařízení Xerox otevřete aplikaci Intelligent Filer.
- 2. Po otevření aplikace se objeví Podmínky ochrany osobních údajů společnosti Xerox. Pokud je odsouhlasíte, dostanete se na přihlašovací obrazovku na cloudovém úložišti, pro které jste aplikaci konfigurovali.
- 3. Zadejte své přihlašovací údaje a přihlaste se.
- 4. Po přihlášení se objeví obrazovka skenování. Jděte na spodní část obrazovky a vyberte možnost Configuration (Konfigurace).

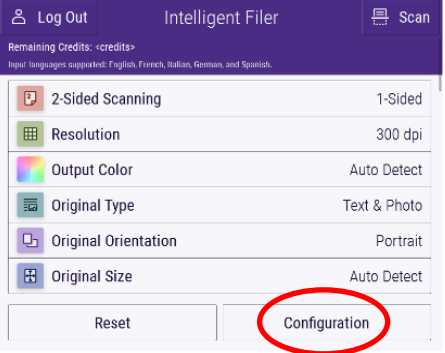

5. Objeví se obrazovka konfigurace se seznamem podporovaných typů dokumentů. Ve výchozím nastavení jsou všechny povoleny.

Poznámka: Pokud zakážete typ dokumentu, nebude tento typ v seznamu návrhů po dokončení skenování.

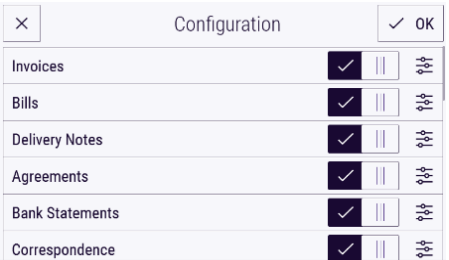

- 6. Pokud chcete upravit typ dokumentu, vyberte tlačítko nastavení vpravo od přepínače.
- 7. Objeví se obrazovka pro nastavení typu dokumentu s poli pro výchozí název a výchozí umístění.
- 8. Pokud chcete upravit výchozí název, stačí kliknout na textové pole výchozího názvu. Pokud chcete přidat proměnné, vyberte vpravo tlačítko Variable (Proměnná) a zobrazí se vám seznam dostupných proměnných pro daný typ dokumentu. Vámi přidané proměnné představují až do dokončení skenování zástupné znaky.

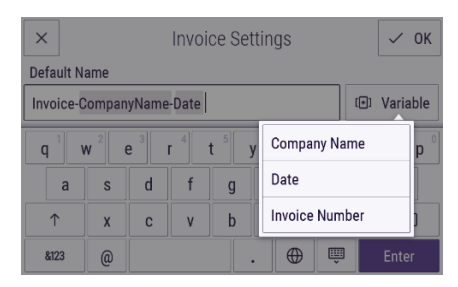

- 9. Pokud chcete upravit výchozí umístění, vyberte tlačítko Change (Změnit) a procházejte seznam vašich složek.
- 10. Pro uložení aktualizovaného názvu a umístění vyberte možnost OK.

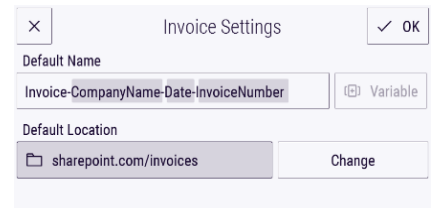

## **SKEN O V ÁN Í A Z AŘ AZEN Í DOKUMENTU**

- 1. Na úvodní obrazovce zařízení Xerox otevřete aplikaci Intelligent Filer.
- 2. Po otevření aplikace se objeví Podmínky ochrany osobních údajů společnosti Xerox. Pokud je odsouhlasíte, dostanete se na přihlašovací obrazovku na cloudovém úložišti, pro které jste aplikaci konfigurovali.
- 3. Zadejte své přihlašovací údaje a přihlaste se.
- 4. Po přihlášení se objeví obrazovka skenování.
- 5. Pokud chcete změnit konfiguraci typu dokumentů, podívejte se na výše uvedenou část týkající se Konfigurace typu dokumentů.
- 6. Upravte nastavení skenování a umístěte dokument do podavače nebo na desku.
- 7. Vyberte možnost Scan (Skenovat).
- 8. Aplikace Intelligent Filer naskenuje a zpracuje váš dokument.
- 9. Po dokončení zpracování aplikace navrhne typ dokumentu. Pokud chcete změnit typ dokumentu, stačí vybrat jiný typ ze seznamu. Jinak zvolte tlačítko Next (Další).

Poznámka: Pokud aplikace nedokáže na základě naskenovaného dokumentu navrhnout typ, bude vám i tak nabídnut seznam typů dokumentů, ze kterého můžete vybrat.

10. Následně aplikace navrhne cílovou složku, která je založena na výchozí složce

nastavené v konfiguraci.

Poznámka: Pokud aplikace nedokáže navrhnout cílovou složku nebo nemáte přístup k navržené složce, budete vyzváni, abyste složku vybrali.

- 11. Pokud chcete vybrat jinou složku nebo vytvořit složku novou, je možné to provést v této fázi.
- 12. Zvolte Next (Další).
- 13. Objeví se obrazovka s názvem dokumentu a navrženým názvem, který je založený na výchozím názvu dokumentu nastaveném v konfiguraci.
- 14. V této chvíli budou proměnné nastavené pro výchozí název typu dokumentu nahrazeny údaji z naskenovaného dokumentu. Pokud aplikace nenajde hodnotu pro proměnnou, zůstane hodnota prázdná.
- 15. Název můžete změnit výběrem textového pole. Pokud jst`e spokojeni s typem, názvem a umístěním dokumentu, vyberte tlačítko Done (Hotovo) a dokument se nahraje do cloudového úložiště.
- 16. Po dokončení nahrávání máte možnost skenovat další dokument stejného typu do stejného adresáře nebo proces ukončit.

## **PO DPO R A**

Vědomostní databáze Xerox App Gallery [https://www.support.xerox.com/support/xerox](https://www.support.xerox.com/support/xerox-app-gallery/support/enus.html)[app-gallery/support/enus.html](https://www.support.xerox.com/support/xerox-app-gallery/support/enus.html) Dokumentace Xerox App Gallery [https://www.support.xerox.com/support/xerox](https://www.support.xerox.com/support/xerox-app-gallery/documentation/enus.html)[app-gallery/documentation/enus.html](https://www.support.xerox.com/support/xerox-app-gallery/documentation/enus.html) Stránka zákaznické podpory

[https://intelligentfiler.support.xerox.com](https://intelligentfiler.support.xerox.com/)

© 2023 Xerox Corporation. Všechna práva vyhrazena. Xerox®, ConnectKey®, AltaLink® a VersaLink® jsou ochranné známky společnosti Xerox Corporation ve Spojených státech a/nebo dalších zemích. BR38840

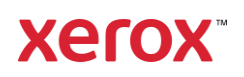